## Instalace šifrovacího certifikátu v aplikaci Postline

Vážení uživatelé,

vzhledem k probíhající výměně šifrovacího certifikátu GŘC jsme pro Vás připravili jednoduchý návod, který Vás provede kompletní instalací nového certifikátu GŘC.

Nejprve zkontrolujte, pod jakým účtem je spuštěna služba Postline\_AppServer. Veškeré operace je zapotřebí provést pod tímto účtem.

## **1.Postup kontroly spouštění služby Postline\_App Server**

Klikneme pravým tlačítkem na volbu Nabídce Start v OS Windows a vybere možnost Správa počítače

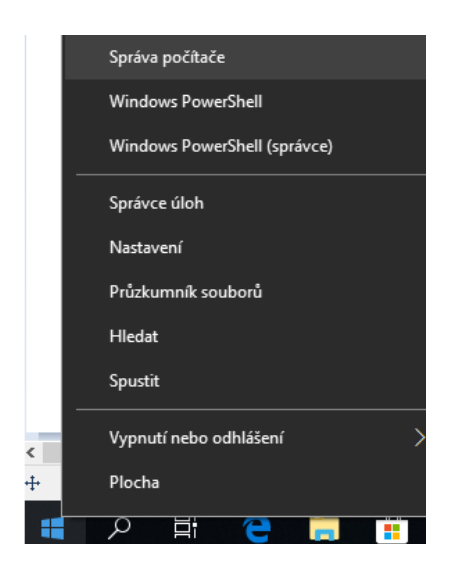

#### Zvolíme volbu Služby a aplikace a potom volbu Služby

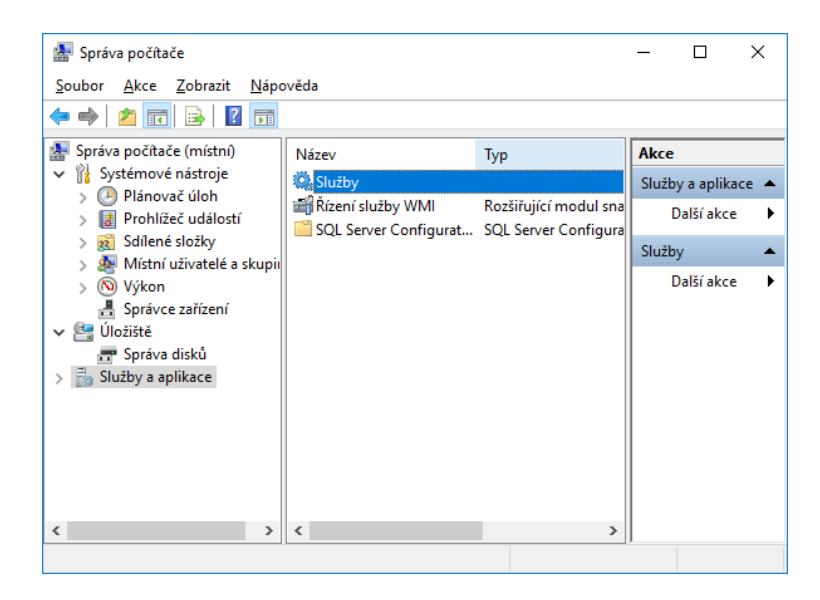

Pravým tlačítkem klikneme na službu POSTLINE\_AppServer a vybereme volbu Vlastnosti.

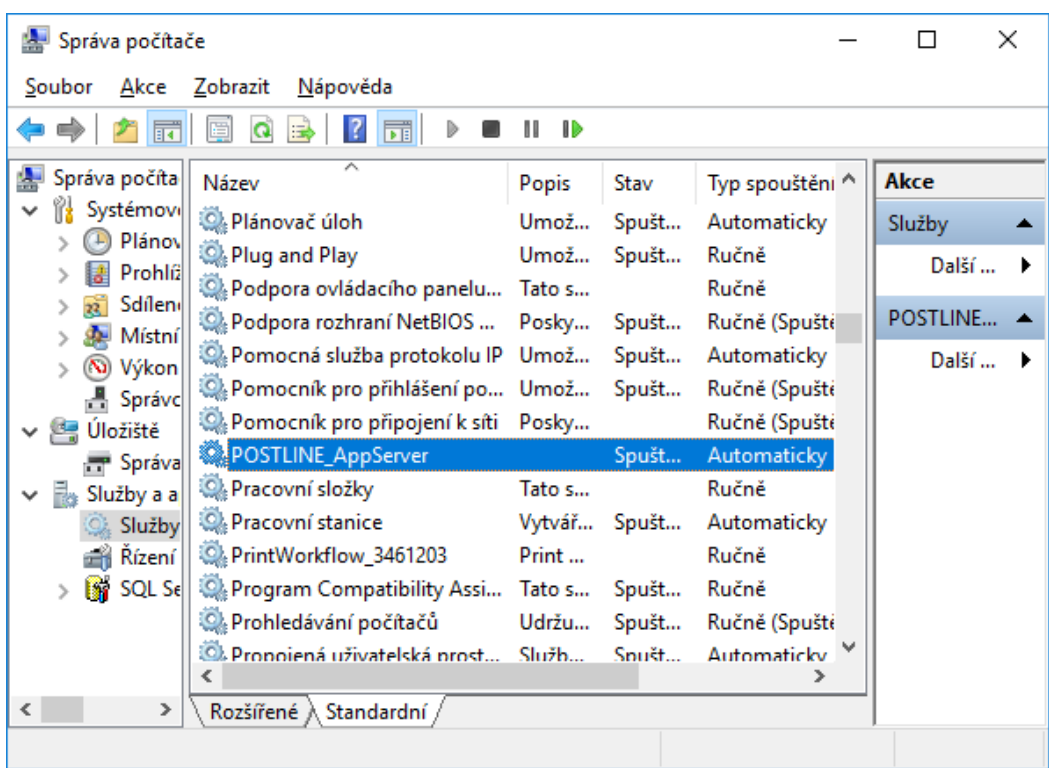

Otevře se okno, kde vybereme záložku Přihlášení volba Tento účet - zde je vidět účet pro spouštění služby.

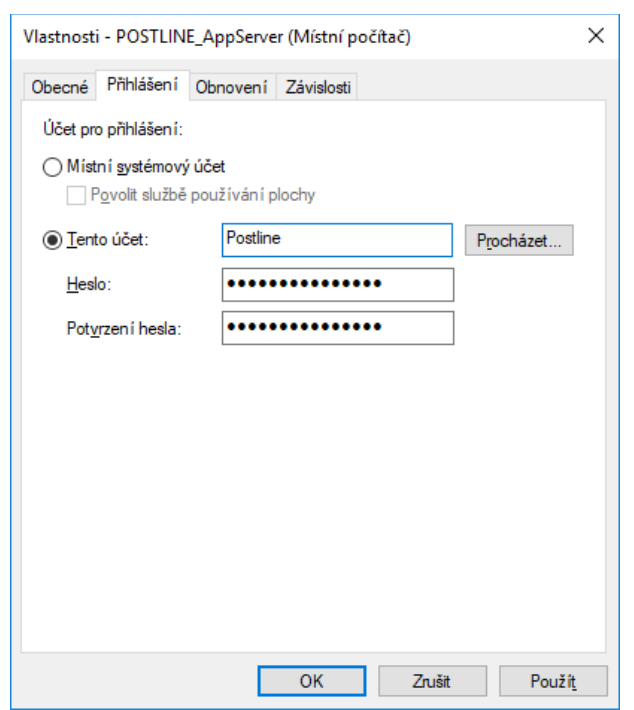

Před dalším postupem je potřeba stáhnout šifrovací certifikát GŘC Odkaz ke stažení: ECR brána

## **2.Postup instalace certifikátu do uložiště Windows**

#### Otevřeme soubor ECRBrana202311\_komercni.cer

Následně se Vám otevře přímo soubor certifikátu – zde klikněte na Nainstalovat certifikát

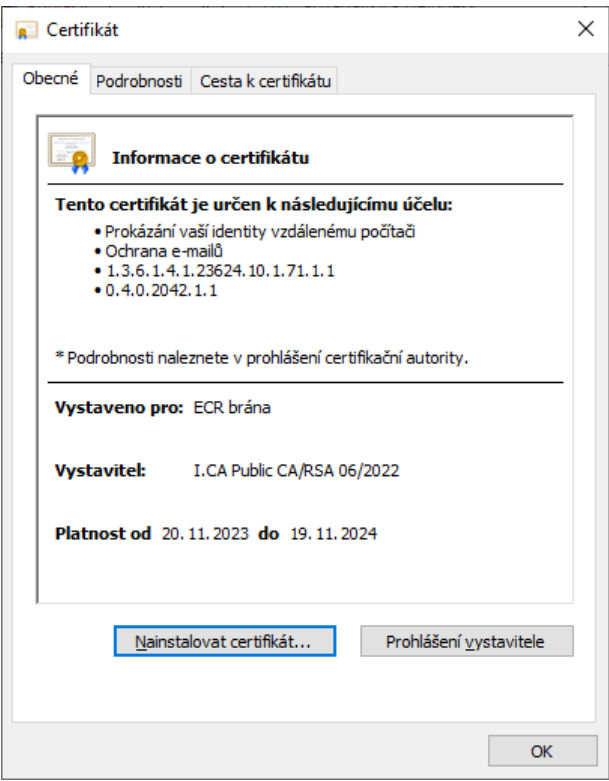

Otevře se Průvodce instalací certifikátu – zde zvolíme volbu Aktuální uživatel a klikněte na Další

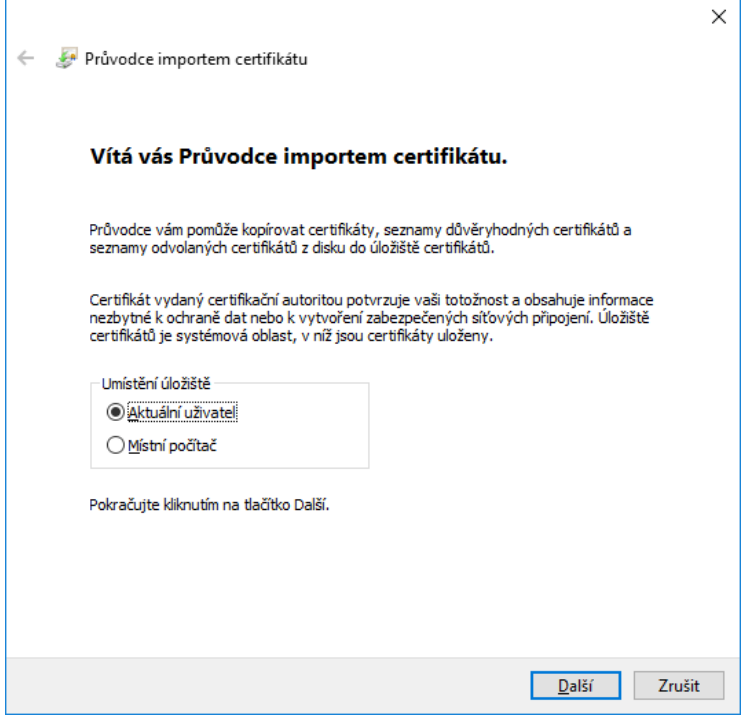

V okně úložiště certifikátů klikněte nejdříve na Všechny certifikáty umístit v následujícím úložišti a následně na tlačítko Procházet

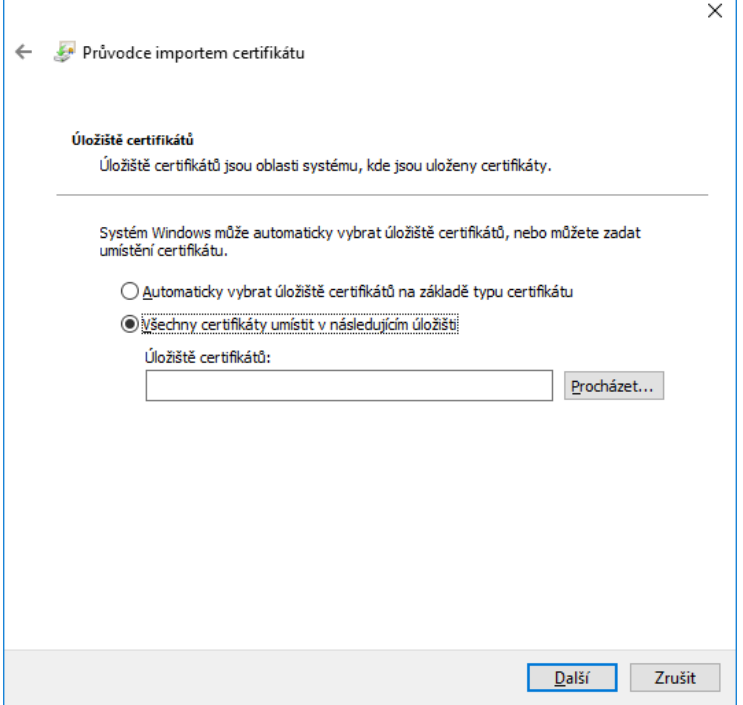

V okně Vybrat úložiště certifikátů vyberte položku Ostatní a klikněte na Ok

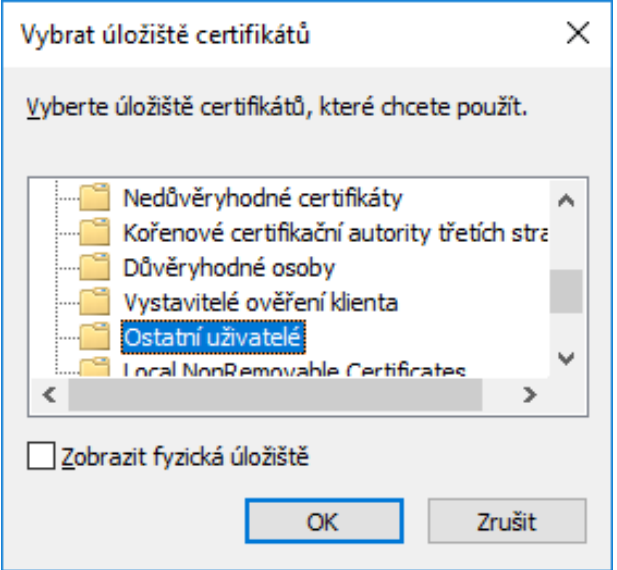

Po určení uložiště klikněte na Další a Dokončit

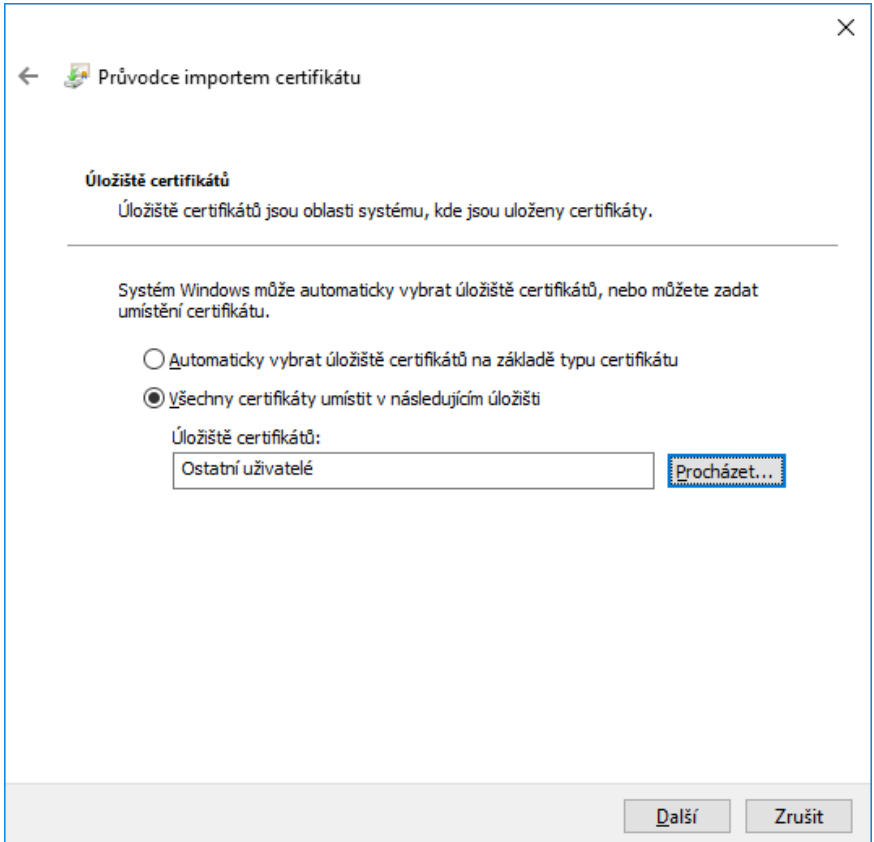

Zobrazí se vám hlášení o úspěšném dokončení importu certifikátu – klikněte na Ok, certifikát je nainstalován

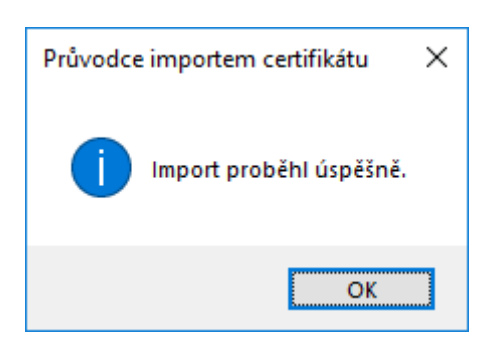

# **3.Instalace šifrovacího certifikátu do Administrační konzole Postline**

Spusťte Administrační konzoli na ploše OS Windows pomocí ikony Administrační konzole

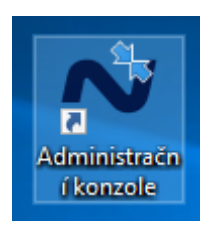

Následně zvolte volbu v Správa certifikátů.

### Zvolíte Importovat šifrovací certifikát a naimportujete šifrovací certifikát ( jméno souboru je ECRBrana202311\_komercni.cer )

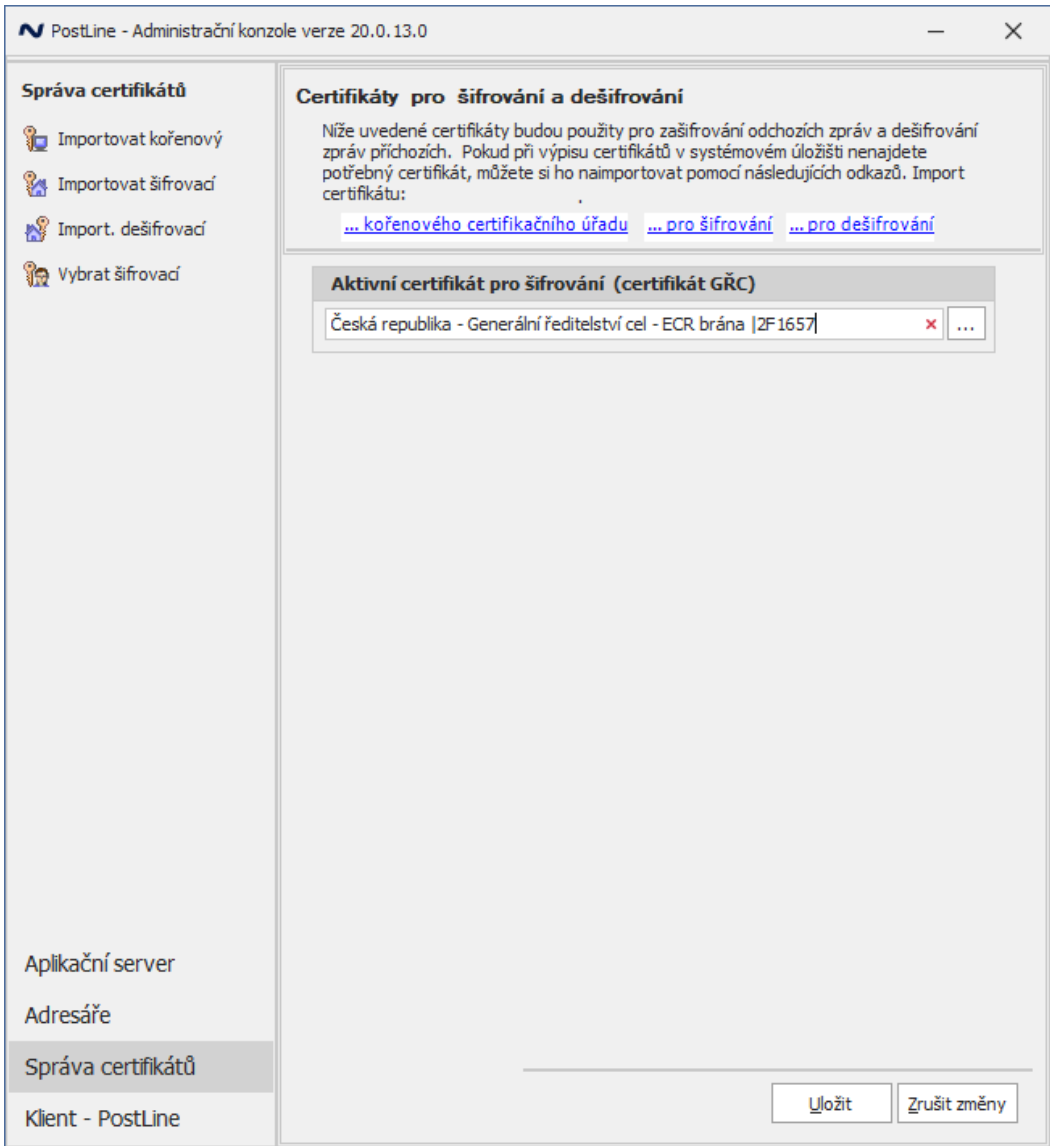

### Klikneme na tři tečky pro výběr certifikátu a vybereme soubor ECRBrana202311\_komercni.cer a potvrdíme volbou

Otevřít.

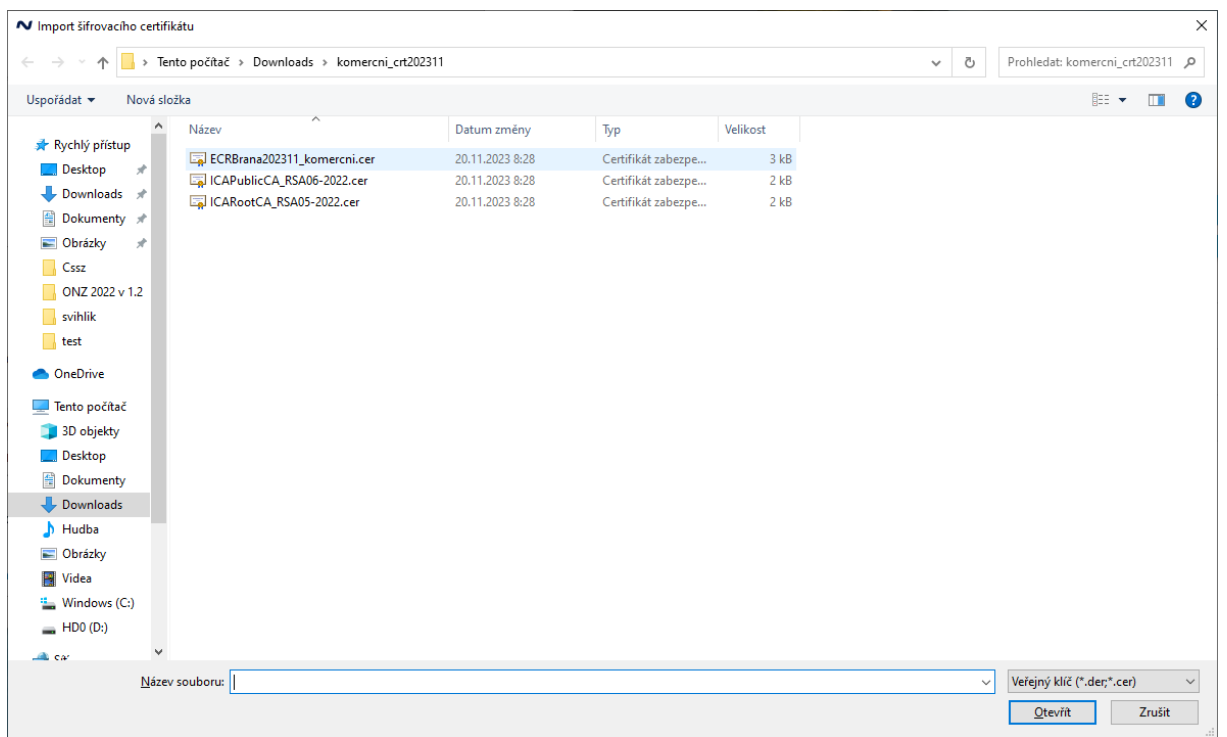

#### Následně vybereme soubor ECRBrana202311\_komercni.cer a potvrdíme volbou Importovat

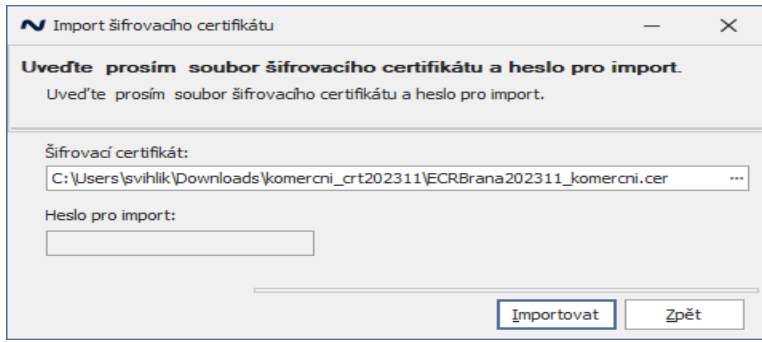

zobrazí se vám hlášení o úspěšném dokončení importu certifikátu – klikněte na Ok, certifikát je nainstalován

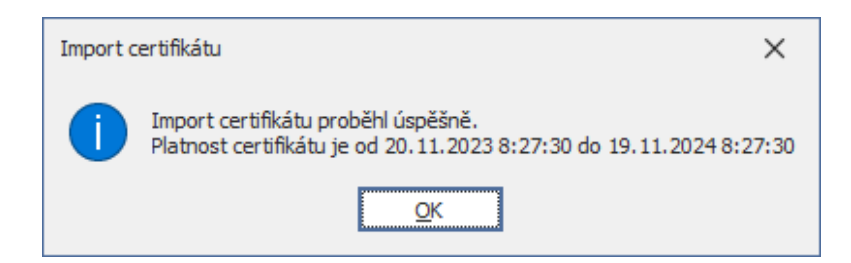

### V tomto kroku zvolíte volbu Vybrat šifrovací certifikát

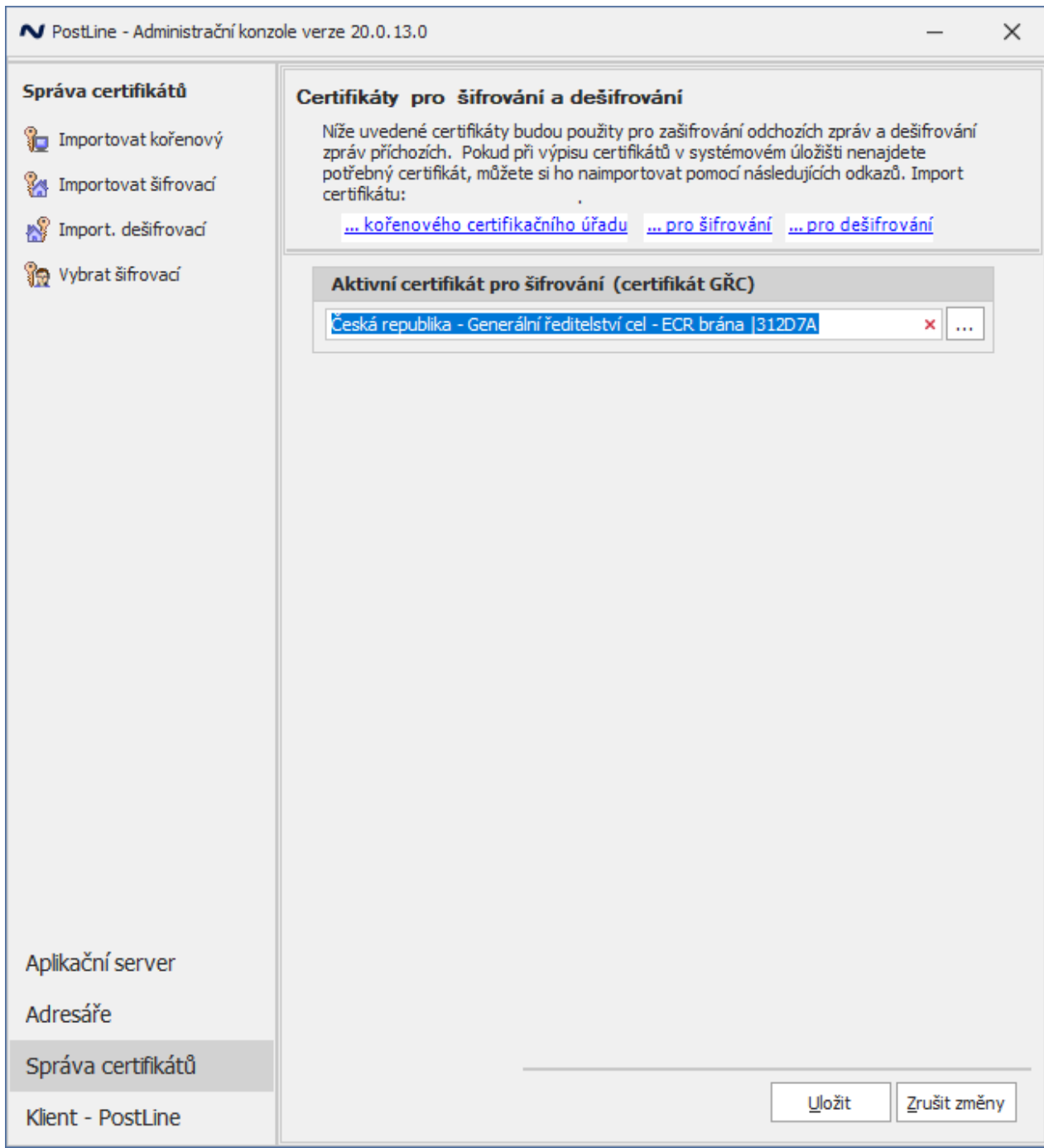

### Vybereme certifikát pro šifrování ECR brána Platnost certifikátu je od 20.11.2023 do 19.11.2024

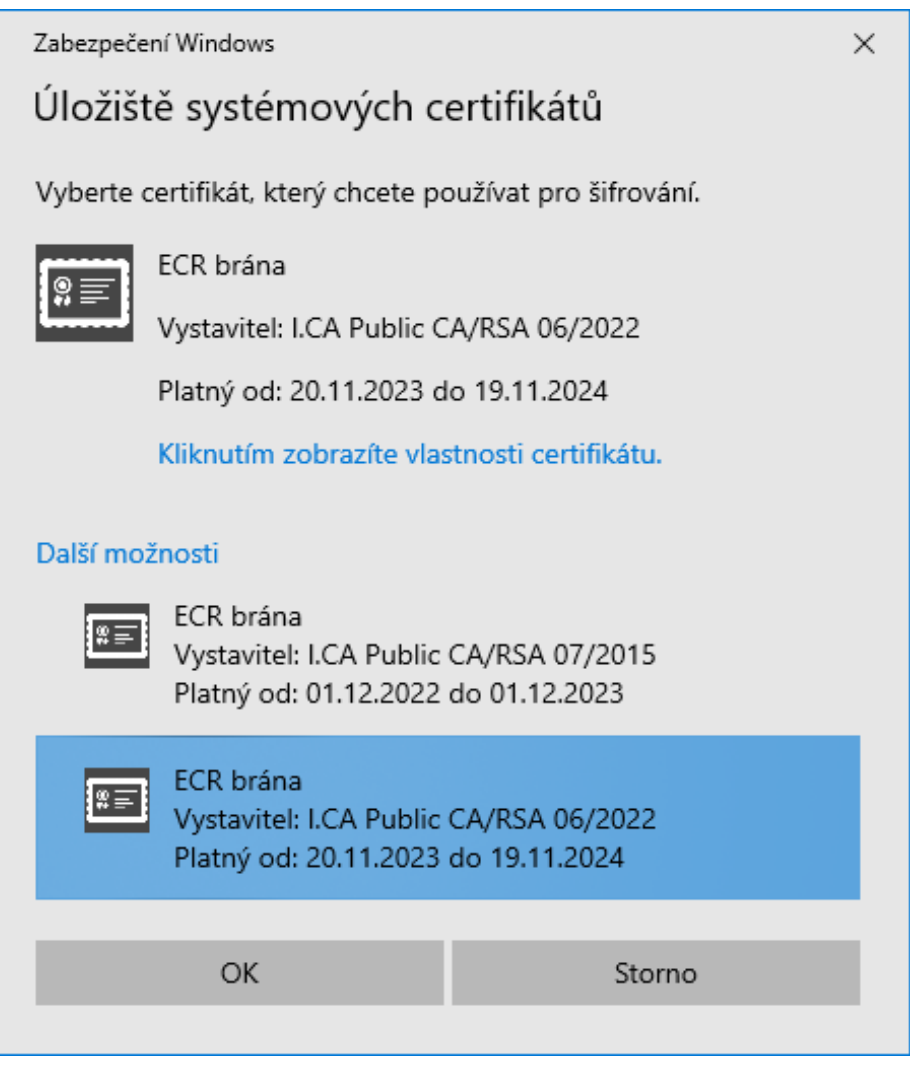

Potvrdíme výběr certifikátu pomocí tlačítka OK

Provedeme uložení změn výběru certifikátu pomocí tlačítka Uložit

Následně dojde k restartu aplikačního serveru a certifikát je připraven k použití.

V případě neúspěchu kontaktujte technickou podporu na telefonním čísle 311 202 111.

Upozornění: Pro správnou funkčnost certifikátu je nutné naimportovat oba kořenové certifikáty certifikační autority - cert\_ca\_i.cer a cert\_ca.cer.

Postup importu certifikátů je stejný jako při importu šifrovacího certifikátu, ale je potřeba zvolit volbu Importovat kořenový certifikát.